www.infoPLC.net

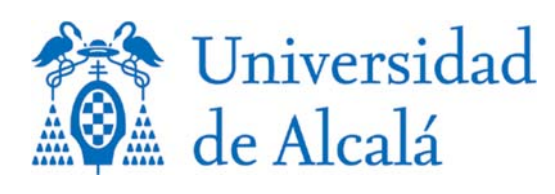

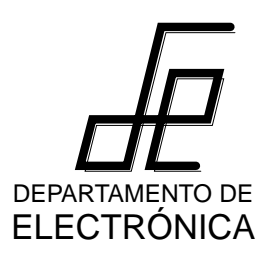

# **Máster universitario en automatización de procesos industriales**

**Departamento de Electrónica Universidad de Alcalá**

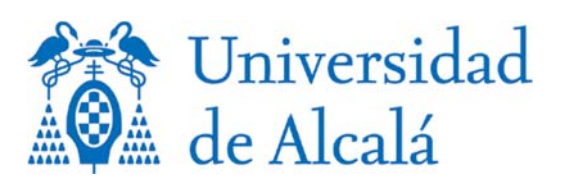

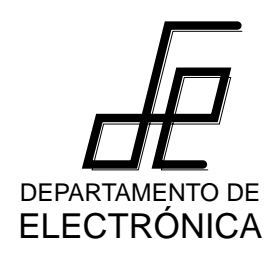

**CX Programmer 1ª parte**

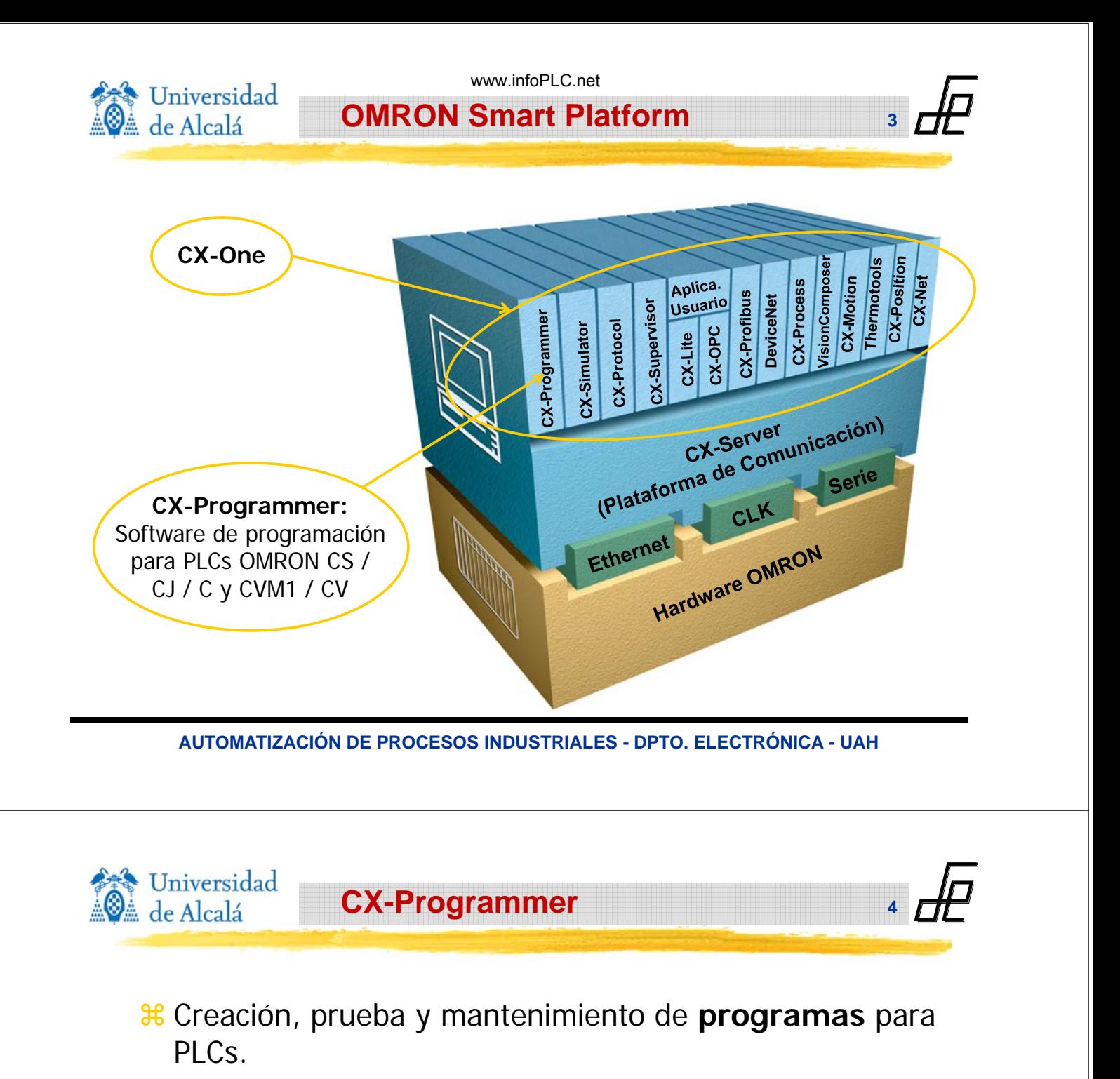

- $\frac{a}{b}$  **Estructura para gestionar proyectos.**
- a Potente funcionalidad de **edición.**
- a Funciones de **depuración** y **monitorización** avanzadas.
- a Visualización de **diagramas de tiempo** y **data trace.**
- a Herramientas de **análisis de datos.**
- $*$  Amplio sistema de ayuda en contexto.
- **a Soporte y configuración** de **PLCs** y **periferia**
- **a Configuración de redes.**

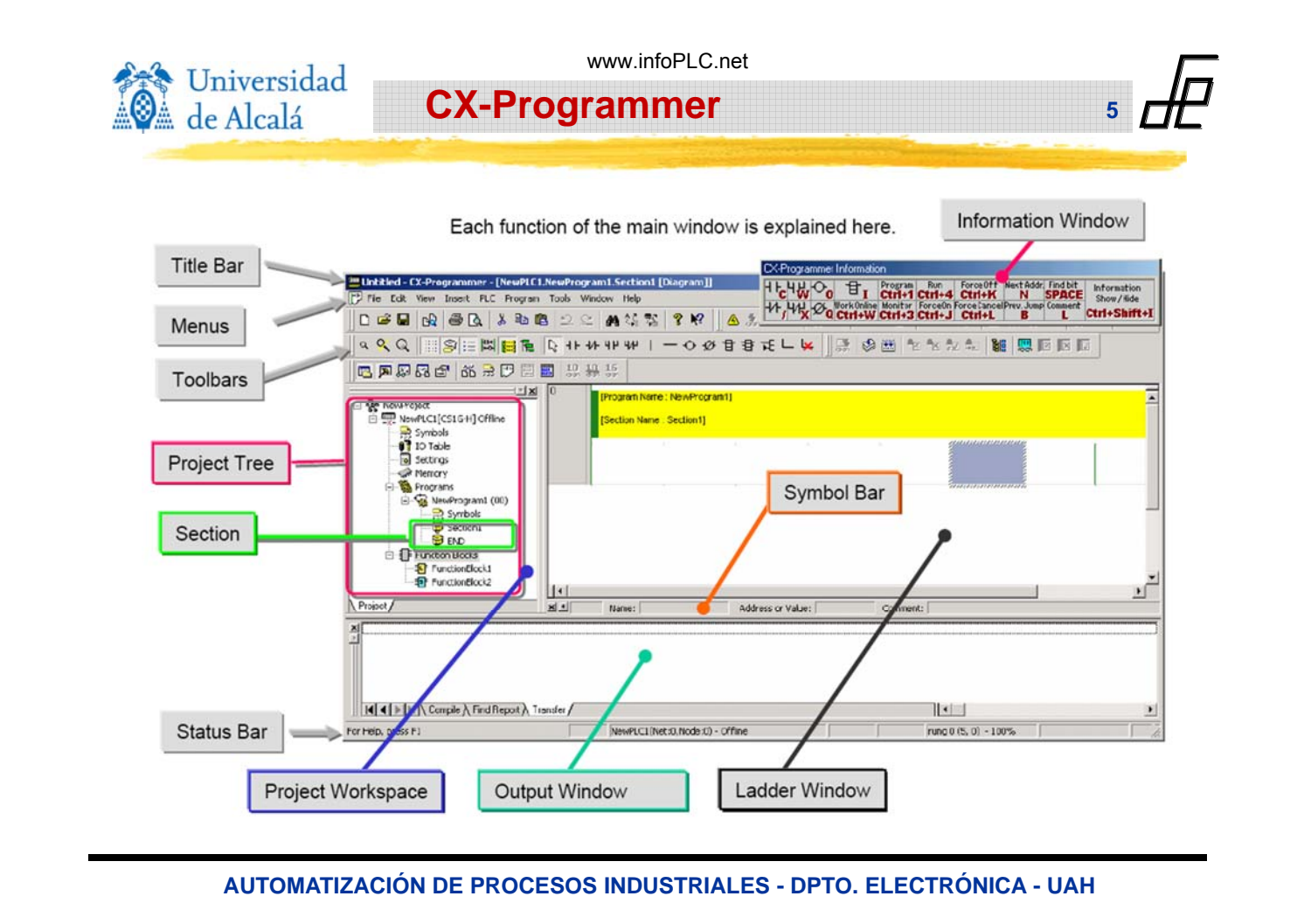

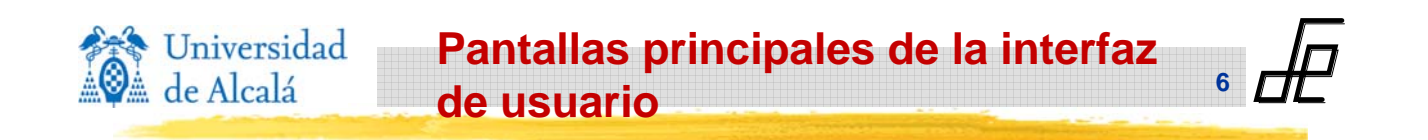

a Cuando arranca CX-Programmer se muestra la **ventana principal** de la aplicación, que permanecerá vacía hasta que se abra o cree un proyecto.

Cuando se abre o crea un proyecto, aparecen dos espacios principales de trabajo y un menú adicional de opciones.

- ` Área de trabajo del **proyecto**
- $\overline{\odot}$  Área de trabajo diagrama de Relés / **Programación**

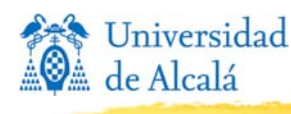

**a Estructura jerárquica tipo árbol.** 

a Es posible añadir **múltiples PLC a un único proyecto**.

**Área de trabajo del proyecto**

www.infoPLC.net

**7**

**8**

- a Cada PLC puede contener uno o varios **programas o tareas** (series CV y CS/CJ) .
- a Los programas a su vez, están formados por una o varias **secciones**. El propósito de separar un programa en partes es simplemente ayudar a **gestionar** programas largos o grandes. Al compilar el programa se **combinan** las secciones en orden. Al crear un proyecto o un programa nuevo, se originará automáticamente una sección **END** al final del programa.
- **a Bloques de función:** sólo disponibles en PLC's que soportan bloques de función.

**AUTOMATIZACIÓN DE PROCESOS INDUSTRIALES - DPTO. ELECTRÓNICA - UAH**

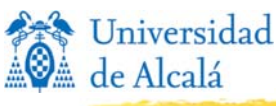

# **Área de trabajo del proyecto**

## **Ventana de salida:**

- Es una ventana emergente que aparece en la parte inferior de la pantalla por defecto.
- Muestra la siguiente información:
	- El resultado de la compilación.
	- El resultado del chequeo de la tabla de símbolos.
	- El resultado de la importación de símbolos (copiados y pegados desde un fichero de Excel).
	- $\cdot$ Informes.
	- El resultado de los cambios del PLC.
	- La lista de Bloques de Función utilizados (sólo en los proyectos de un PLC que pueda utilizar FB).

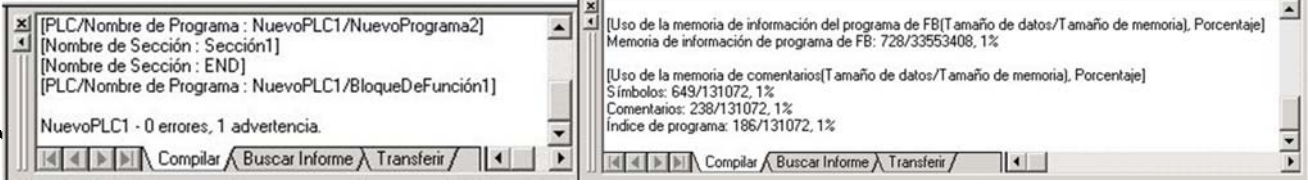

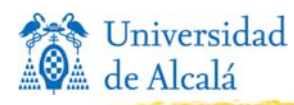

www.infoPLC.net

# **Área de trabajo del proyecto**

**9**

## a **Configuración**

en el editor de

en el editor de<br>variables globales **Fundament de la contenta de la contenta de la contenta de la contenta de la contenta de la** 

 $P_0$ 

 $P_0$ 

P UF

P\_Pato<br>P\_Priner\_Ciclo

P\_Tarea\_Primer\_Ciclo

P Valor Tiempo Cici Variable\_gicba

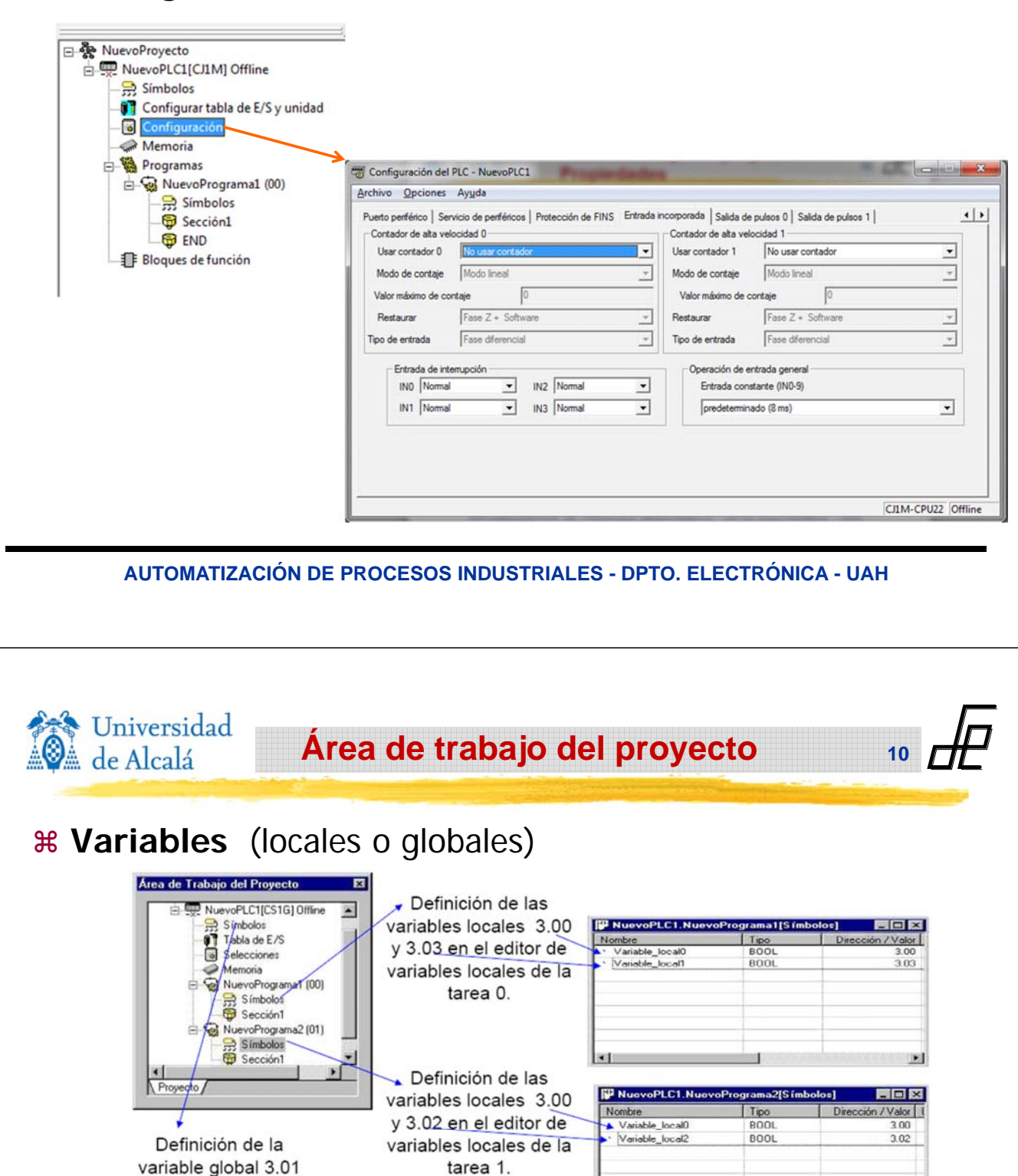

Tipo

BOOL

8001

8001

BOOL

**BOOL** 

8001

UDIN<sup>1</sup>

 $L \Box x$ Dirección / Valor Ubic =

**RE** 

**CF114** 

CF113

A200.12

A200.11

A200.15

CFO10

 $\overline{\lambda}$ 

 $301$ 

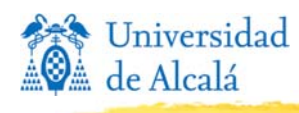

## a **Variables**. Explicación del ejemplo anterior:

` La **variable global** 3.01 puede ser utilizada en cualquier tarea sin necesidad de volver a declarar la variable en el editor de variables de cada tarea.

**Área de trabajo del proyecto**

www.infoPLC.net

**11**

**12**

- $\Box$  Para poder utilizar en la tarea 1 la variable local 3.00 (declarada en el editor de variables de la tarea 0), es necesario **volver a declarar** esa misma variable en el editor de variables de la tarea 1.
- ` Las variables **locales** 3.03 y 3.02 que han sido declaradas únicamente en los editores de variables locales de las tareas 0 y 1 respectivamente, **sólo** pueden ser utilizadas en las tareas donde han sido declaradas a no ser que se volvieran a declarar en el editor de variables globales o en el editor de variables locales de la tarea donde fueran a ser utilizadas.
- $\triangleright$  Es posible importar y exportar definiciones de símbolos desde otro paquete de software, como una hoja de cálculo. La información se transfiere en formato texto: p. ej. se puede copiar y pegar de Excel.

**AUTOMATIZACIÓN DE PROCESOS INDUSTRIALES - DPTO. ELECTRÓNICA - UAH**

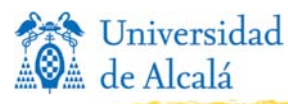

# **Creación de un programa**

**1. Creación de un nuevo proyecto para CJ1M CPU 22**

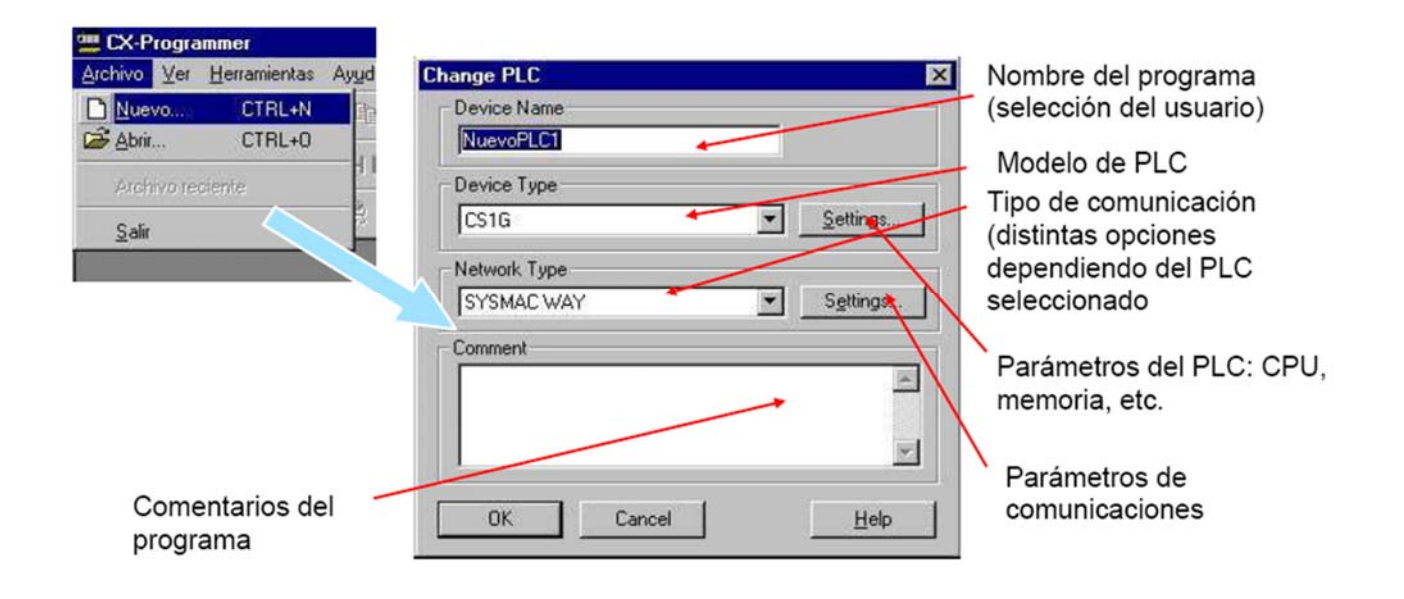

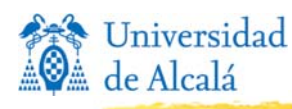

**Creación de un programa**

**13**

**14**

#### **2. Edición del programa: inserción de los contactos**

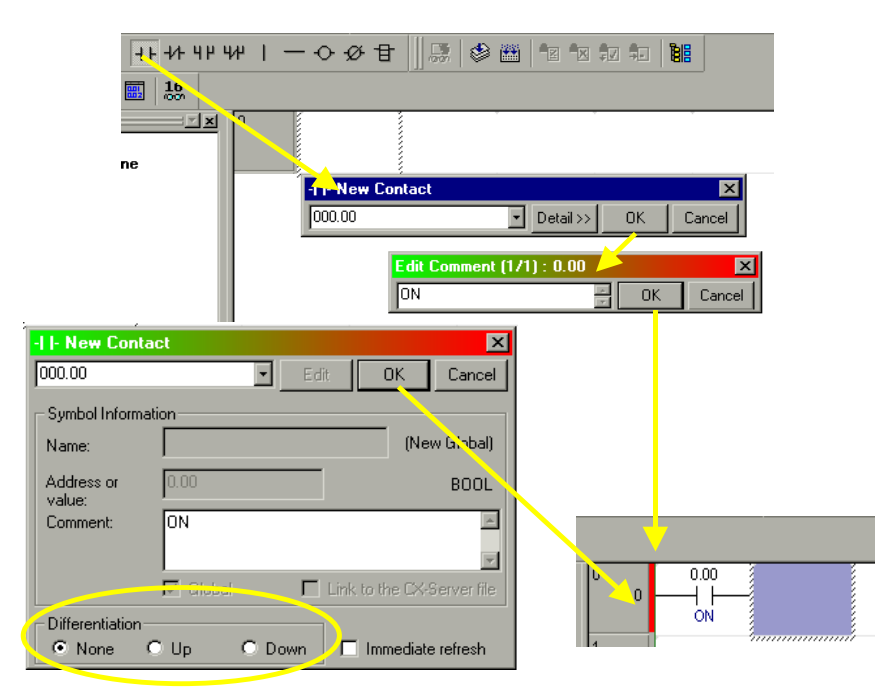

**AUTOMATIZACIÓN DE PROCESOS INDUSTRIALES - DPTO. ELECTRÓNICA - UAH**

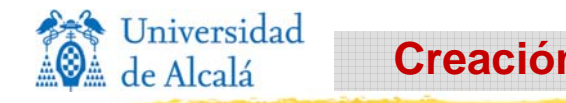

## **Creación de un programa**

#### **a Crear una nueva red.**

`Pulsar R, o bien seleccionar "Insertar Abajo" o "Insertar Arriba" en el menú que aparece al hacer click con el botón derecho del ratón sobre la barra de red.

#### **a Inserción de un contacto abierto.**

- $\Box$ Seleccionar el icono  $H[y]$  posicionar el símbolo en el punto deseado, o pulsar la tecla **C**.
- $\triangleright$ Escribir el nombre de la variable y se activarán los campos para seleccionar la dirección y un comentario asociado.
- $\frac{12}{10}$  Si se desea que en el diagrama ladder aparezca debajo de **cada contacto su comentario asociado, pinchar sobre el icono**  $\mathbb{S}$  o seleccionar "Ver" - "Mostrar comentarios de **símbolos"**
- **<sub>8</sub>** Por defecto, el tipo definido para la variable es booleano **(BOOL).**

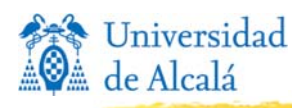

**Creación de un programa**

#### a **Modo normal**

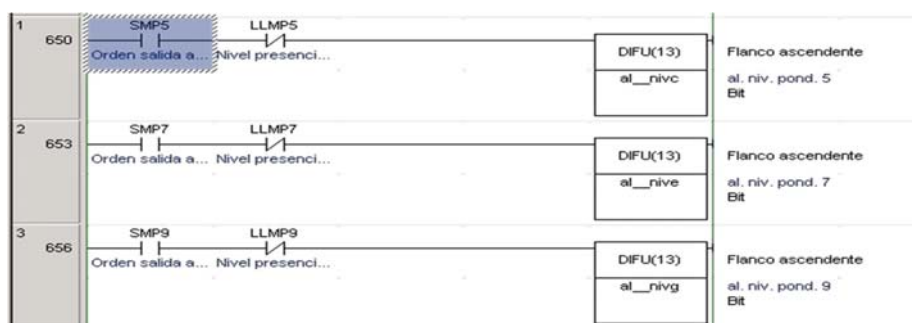

**15**

**16**

#### a **Modo comprimido**

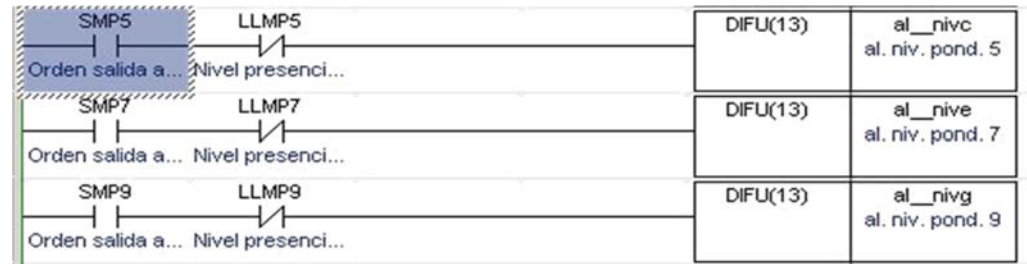

**AUTOMATIZACIÓN DE PROCESOS INDUSTRIALES - DPTO. ELECTRÓNICA - UAH**

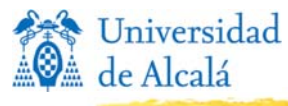

# **Creación de un programa**

- **3. Conclusión del programa:** añadir **función END** si es necesario. (al crearse el proyecto suele haber una sección que ya contiene la instrucción END).
- **4. Verificación del programa:** se compila y se verifica en la ventana de salida el resultado de la compilación.

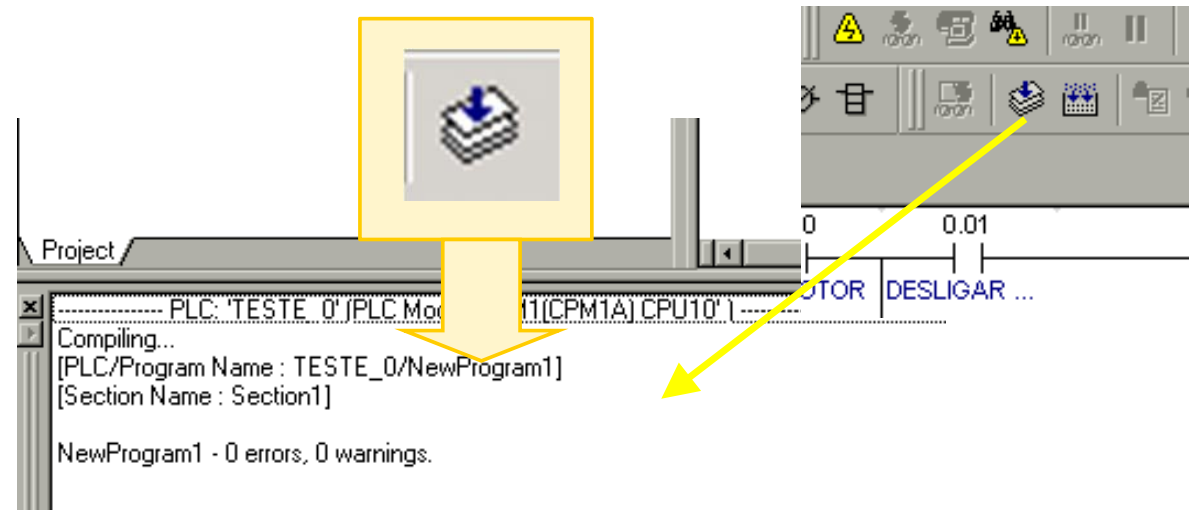

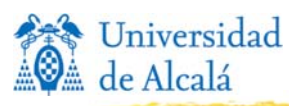

**Creación de un programa**

### **5. Iniciar la comunicación PC-PLC.** Ponerlo en modo **on-line**

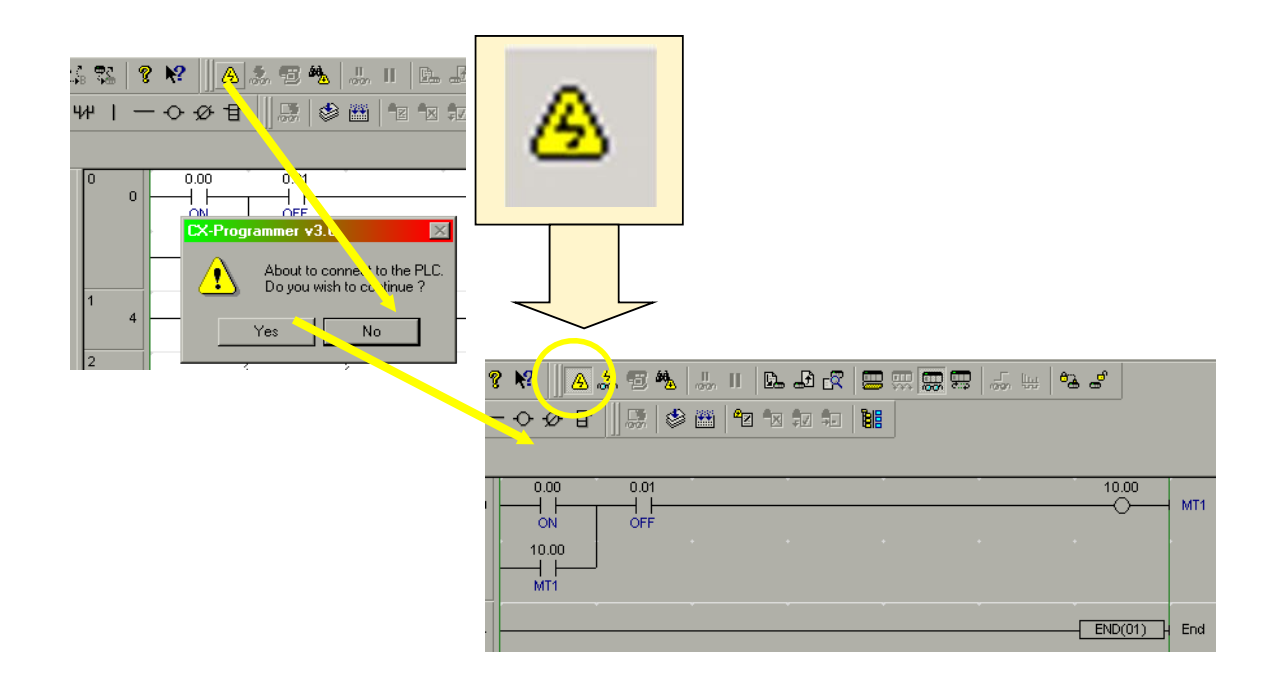

**AUTOMATIZACIÓN DE PROCESOS INDUSTRIALES - DPTO. ELECTRÓNICA - UAH**

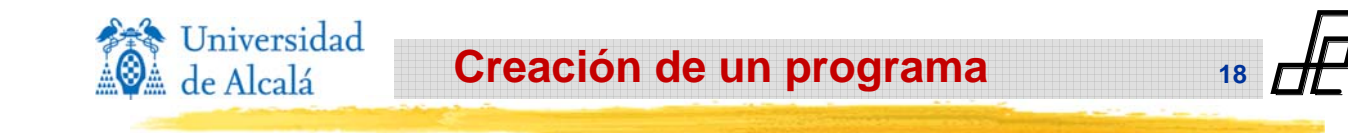

- **6. Control de Modo.** El **modo de operación** del PLC sólo puede cambiar **cuando el PLC está online**. Hay 4 modos:
	- **Monitor:** en este modo de operación, los programas del PLC se ejecutan, y las operaciones de E/S están activas. A pesar de esto, es posible escribir en la memoria del PLC desde un ordenador. Mientras está en Monitor, se puede:
		- **EX** Cambiar datos en todas las áreas de memoria.
		- $\boxed{\times}$  Realizar ediciones de programa online.
		- ⌧ Cambiar valores de TIM/CNT.

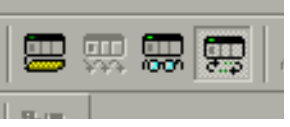

**17**

 $\boxtimes$  Establecer bits (contactos / bobinas) a ON u OFF y forzar a ON/OFF.

**E**Run: este modo de operación hace que el PLC ejecute el programa o programas y no permite escribir/forzar áreas de memoria del PLC desde un ordenador. Sí es posible leer (monitorizar) la memoria del PLC.

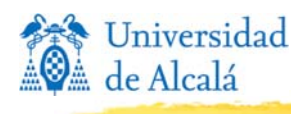

**6. Control de Modo.** El **modo de operación** del PLC sólo puede cambiar **cuando el PLC está online**. Hay 4 modos:

**Creación de un programa**

www.infoPLC.net

**19**

**20**

- **Programa:** se utiliza para transferir programas al PLC. Mientras se está en este modo, el PLC no ejecuta ningún programa. Es posible establecer bits (operandos de bobina / contacto) en ON/OFF y forzar ON/OFF.
- **<u></u>△Depuración:** se utiliza para verificar la ejecución y las operaciones de E/S del programa. Los puntos de salida de las unidades de salida se mantienen en OFF, incluso si el bit de salida correspondiente está en ON. No todos los PLC soportan el modo Depurar. **Gra**

**AUTOMATIZACIÓN DE PROCESOS INDUSTRIALES - DPTO. ELECTRÓNICA - UAH**

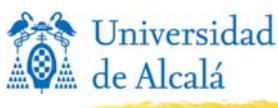

**Creación de un programa**

#### **7. Transferencia del programa al PLC**

Las opciones **transferir al/desde PLC** solo están disponibles con una conexión **online** a un PLC. Para transferir un programa el autómata debe **modo «Program».**

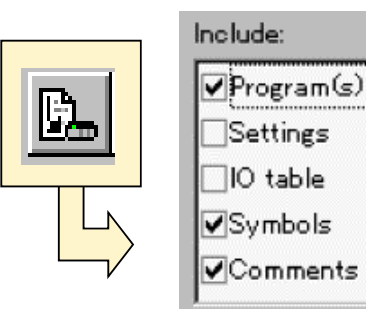

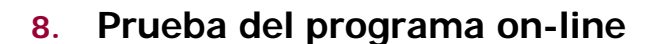

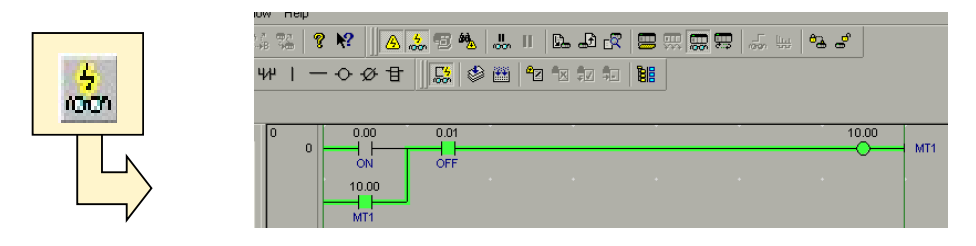

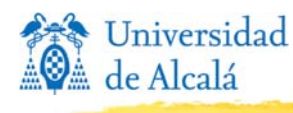

www.infoPLC.net

**Creación de un programa**

**21**

**22**

#### **9. Forzado de datos**

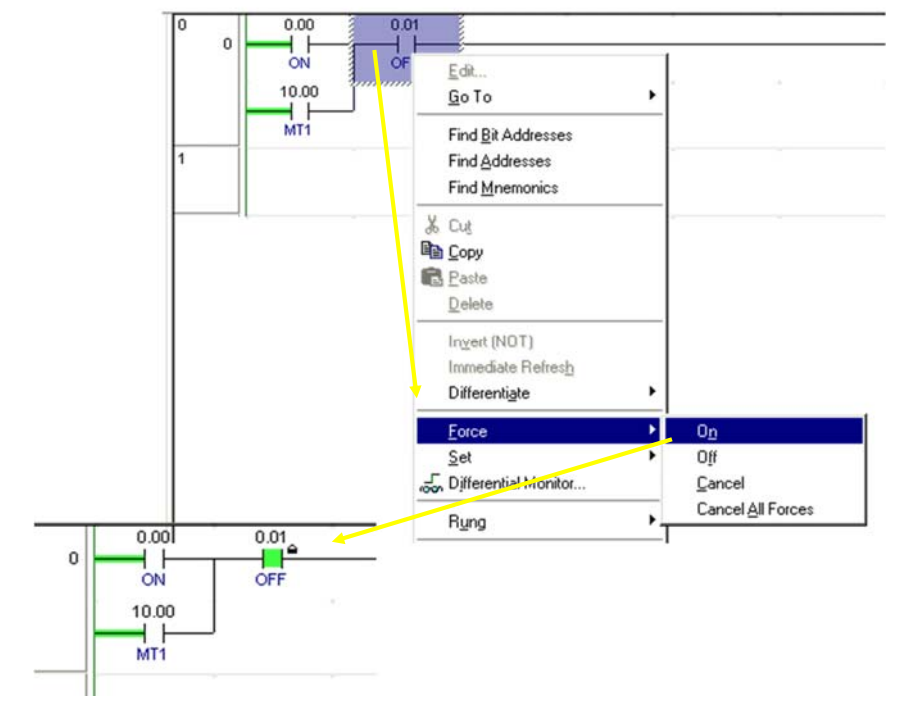

**AUTOMATIZACIÓN DE PROCESOS INDUSTRIALES - DPTO. ELECTRÓNICA - UAH**

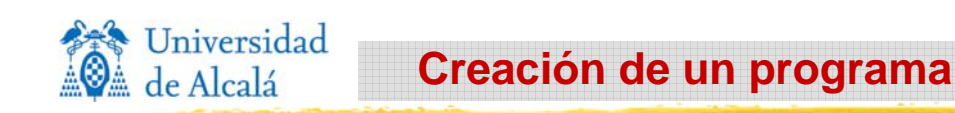

#### **10. Realización de posibles modificaciones en el programa.**

- $\boxtimes$  Se puede hacer de 2 formas:
	- ⌧ Poner el autómata en **off-line**, corregir lo que sea necesario y volver a transferir el programa al PLC (para ello hay que **parar** la máquina).
	- ⌧ Modificar el programa en modo "**Edición on-line**" sin parar el autómata.

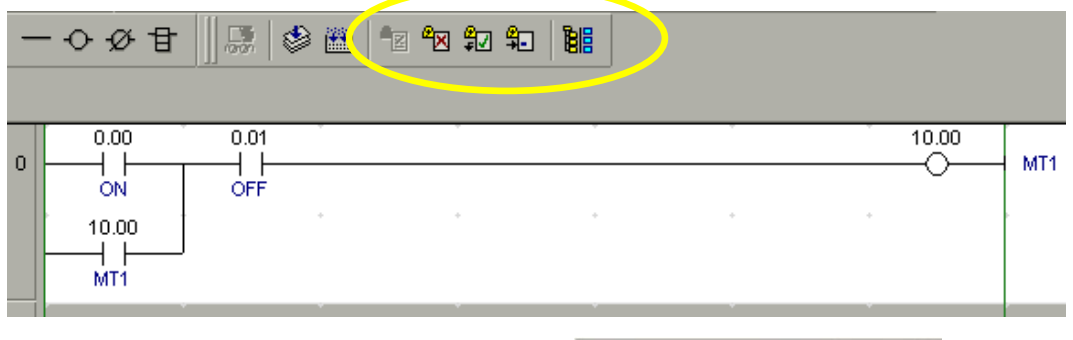

11. Pasar el autómata a **modo RUN.**

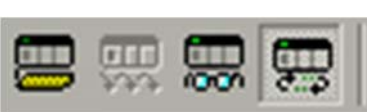